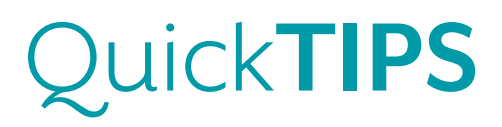

# **TRULINK FOR ANDROID DEVICES: SETUP**

### **PRODUCT AVAILABILITY:** iNow iQ, iNow 2, and iNow Devices

# **DOWNLOADING THE TRULINK APPLICATION**

You must have a Google Play Store account to download the TruLink Hearing Control application.

### *Setup Google Play Store Account:*

- 1. Select Settings on Android device.
- 2. Select Accounts, then choose an existing account or select +Add Account to create a new account.
- 3. Follow instructions on Android device to add account.

#### *Download TruLink Application*

- 4. Select the Play Store icon in the app store on the Android device.
- 5. Search for the TruLink Hearing Control application.
- 6. Select Install and follow the instructions on Android device.

## **PAIRING HALO DEVICES TO ANDROID DEVICE**

Pairing should be completed after the hearing devices have been programmed in the Inspire software. Ensure that the Inspire software is closed prior to pairing to the Android device.

- 1. Select Settings on Android device.
- 2. Select Bluetooth ON.
- 3. Select the name of hearing devices to pair under "Available Devices" and wait until they appear in the "Paired Devices" list. **NOTE:** Hearing devices must be powered on to pair.
- 4. Launch the TruLink application.
- 5. Confirm hearing aid selection by ensuring a check mark is placed next to the correct devices. **NOTE:** This step may be performed each time the application is launched after the Android device has been powered OFF.

For the most up-to-date information on Android devices that are supported for use with TruLink, visit www. TruLinkHearing.com

NOTE: Audio Streaming is not currently available for Android devices.

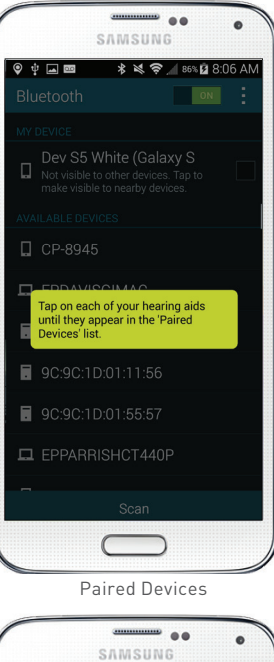

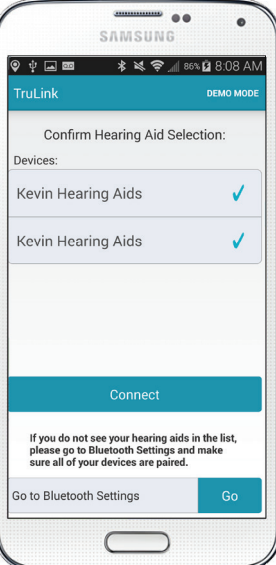

Confirm Hearing Aid Selection

# **BATTERY AND CONNECTIVITY STATUS**

View the battery and connectivity status of the hearing devices in the upper right corner of the Remote screen.

- » A Bluetooth symbol with a solid yellow circle will appear when the hearing devices are connected.
- » A rotating yellow circle without a Bluetooth symbol will appear when one or both of the hearing devices are disconnected. If both hearing devices are disconnected, a troubleshooting tip will appear.

### **SETTINGS**

Select the list icon on the top left corner of the TruLink application to access Settings.

*Manuals:* Select Manuals to view additional information about getting connected and using the application.

*Help:*Select Help to be automatically directed to troubleshooting and reveal coach marks.

*About:* Select About to view TruLink version number.

*Feedback:* Select Feedback to write a review of the TruLink application, send feedback, and complete a survey.

*Find My Hearing Aids:* Search for lost hearing devices by selecting:

- » Search: Follow on-screen instructions to locate hearing devices that are connected and within approximately 30 feet from the Android device.
- » Map: View map of location where hearing devices were last connected to Android device.

*Comfort Boost:* Slide Comfort Boost to the ON position to make the Comfort Boost icon visible on the Remote screen. Refer to the *TruLink for Android Devices Quick Tip* for more information regarding Comfort Boost.

*Phone Ring:* Slide Phone Ring to the ON position to enable a unique tone to play in the hearing devices when the phone rings.

*Retain Demo Mode:* Select Retain Demo Mode to enter Demo Mode upon start-up of application. Use Demo Mode to demonstrate the features of the TruLink application without connecting to hearing devices.

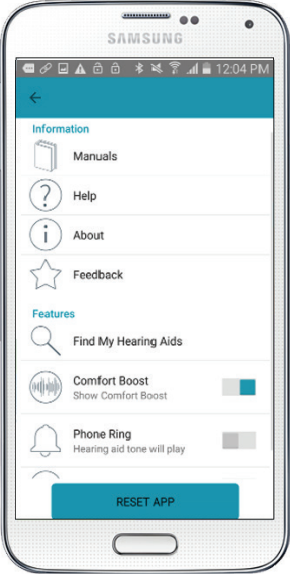

Settings